# ةزهجألا درسم :Cisco Business ىلإ ديدج ةيساسألا ةكبشلاو  $\overline{\phantom{a}}$

# فدهل]

Small (Business Cisco ةزهجأ ىلع نيئدتبملا عالطإ وه دنتسملا اذه نم فدهلا نمضتت .اهتفرعم كيلع بجي يتلا ةماعلا تاحلطصملا ضعبو (Business تاودأو ،تاكبشلل ةماعلا ماكحألاو ،Cisco لامعأ ماكحأو ،ةحاتملا ةزهجألا تاعوضوملا ،تنرتنإلا لاصتا تايساسأو ،تانايبلا لدابتب ةقلعتملا تايساسألاو ،Cisco .اعم مءالتت فيكو تاكبشلاو

# ةمدقملا

ىلإ لوخدلا نوكي دق ؟Cisco ةزهجأ مادختساب ةكبشلا دادعإ يف وتلل تأدب له هذه .ةبوعصلا غلّاب ارمأ اهىلء ظافحلاو ةكبش ءاشنإ يف هلمُكأب ديدجلا ملاعلا متنك املكو .تايساسالا ضعب ىلع فرعتلا ىلع مكدعاستل انه ةلاقملا !مهفيوخت لق ،رثكأ نوفرعت

- <u>Cisco ةكرش نم ةرفوتملا ةزهجال</u>ا
	- <u>هَجوملا</u> ∘
	- <u>لېدبت</u> ∘
	- <u>ةيكلسالJJ لوصولI ةطقن</u> ∘
	- <u>ةمظنألا ددعتم فتاه</u> ∘
- Cisco لامعأ يف عئاش لكشب اهيلإ راشي
	- <u>عيرسلا ءدبلا ليلدو ةرادإلا ليلد</u> ∘
	- <u>ةيضارتفالI تادادعإلI</u> ∘
	- <u>ن ي ضارت فالI رورملI ةملكو مدختسملI مسا</u> ∘
	- <u>ةيضارتفالIP ان وانع</u> ∘
	- <u>ةيضارتفالI عنصملI تادادعإ ىل| طبضلI ةداعإ</u> ∘
	- <u>(UI) ٻيول| مدختسم ةهجاو</u> ∘
	- <u>دادع|لا جلاعم</u> ∘
	- <u>صاخ Cisco</u> ∘
	- \_<u>ةلسلس يف زرطل</u>ا ∘
	- <u>تٻاث جمانرب</u> ∘
	- <u>ةتباثل| جماربل| ةيقرت</u> ∘
- ةماعلا تاكبشلا تاحلطصم
	- <u>ةهجاولا</u> ∘
	- <u>ةدقع</u> ∘
	- <u>فءضم</u> ∘
	- <u>يٻوس∣ح جمانرب</u> ∘
	- <u>قيبطتل</u>ا ∘
	- <u> تاسرامملا لضفأ</u> ∘
	- ا<u>يجولوبوط</u> ∘
	- <u>نيوكتلا</u> ∘
	- <u>MAC ناونع</u> ∘

<u>حوتفم ردصم</u> ∘

- <u>طوغضم فلم</u> ∘
- <u>(CLI) رم|والI رطس ةهجاو</u> ∘
- <u>يرهاظ زاهج</u> ∘
- اهمدختست دق يتلا Cisco تاودأ
	- ❍ Cisco نم (CBD (لامعألا تامولعم ةحول
	- ∘ <u>FindIT Network Discovery Utility</u>
	- ❍ AnyConnect (تاهجوم ةلسلس RV34x/ VPN)
- ـ<u>تانايبلا لدابت تايساسأ</u>
	- ة<br><mark>ةمزح</mark> ∘
	- لا<u>قتنالا نمز</u> ∘
	- <u>ةرركم تامولعم/ةيطايتحالا خسُن</u> ∘
	- <u>تالوكوتوربلا</u> ∘
	- <mark>مداخل!</mark> ∘
	- <u>(QoS) ةمدخلا ةدوج</u> ∘
- <u>ه اساس استان اتاي تاي تايس ا</u>
	- ❍ (ISP (تنرتنإلا ةمدخ رفوم
	- <u>بيولا حفصتم</u> ∘
	- <u>(URL) دحوملI دراوملI عقوم ددحم</u> ∘
	- <u>ةيضارتفالI ةباوبلا</u> ∘
	- <u>ةيامحلا رادج</u> ∘
	- <u> (ACL) لوصولI يف مكحتلI مئاوق</u> ∘
	- <u>يددرتJ قاطنJ ∘</u>
	- <u>تنرثي| لبك</u> ∘
- ا<u>عم مءالتت فيكو تاكبشلا</u>
	- <u>(LAN) ةيلحملI ةقطنملI ةكبش</u> ∘
	- <u>(WAN) ةعساو ةقطنم ةكبش</u> ∘
	- <u>(NAT) ةكبشلI ناونع ةمجرت</u> ∘
	- <u>تباثلI NAT</u> ∘
	- <u>تانج</u> ∘
	- ∘ <u>VLAN</u>
	- \_<u>ةيعرف ةكبش</u> ∘
	- ∘ <u>SSID</u>
	- <u>(VPN) ةيرەاظلا ةصاخلا تاكبشلا</u> ∘

# Cisco ةكرش نم ةرفوتملا ةزهجألا

# هّجوملا

ثيح راسملا تانايب ىلإ ةفاضإل|ب ،اعم ةددعتم تاكبش ليصوتب تاهجوملا موقت تاكبشلا كلت ىلع رتويبمكلا ةزهجأ نوطبري مهنأ امك .لاقتنالا مزلي ةكبشلاب ةلصتملا رتويبمكلا ةزهجأ عيمجل تاهجوملا حيتت .تنرتنإلاب .لاملا ريفوت ىلإ يدؤي امم ،تنرتنإلاب دحاو لاصتا ةكراشم ةيناكمإ

،ةكبشلا ربع اهلاسرإ متي يتلا تانايبلا للحي وهف .لسرمك هجوملا لمعي .اهقيرط يف اهلسري مث ،تانايبلا لقنل راسم لضفأ راتخيو

،نامألا تاديدهت نم تامولعملا ةيامحو ،ملاعلاب كتكرش ليصوت تاهجوملل نكمي

رتويبمكلا ةزهجأ ىلع ةيولوألاب ىظحت يتلا رتويبمكلا ةزهجأ ديدحت اهنكمي امك .ىرخألا

تازيمب ةدوزم تاهجوملا يتأت ،هذه ةيساسألا تاكبشلا فئاظو ىلإ ةفاضإلىاب ىلع ،كتاجايتحإ بسح .انامأ رثكأ هلعج وأ ةكبشلاب لاصتالا ليهستل ةيفاضإ وأ (VPN (ةيرهاظ ةصاخ ةكبش وأ ةيامح رادج عم هجوم رايتخإ كنكمي ،لاثملا ليبس .(IP (تنرتنإلا لوكوتوربل تالاصتإ ماظن

260RV و 160RV ةلسلسلا ارخؤم اهريوطت مت يتلا Business Cisco تاهجوم نمضتت 345.RV و 340RV و

ليدبت

موقي ثيح ،مكحت ةدحوك لوحملا للمعي .لامعالا تاكبش مظعم ساسا تالوحملا دعت ةعومجم وأ ىنبم يف ةكبشب مداوخلاو تاعباطلاو رتويبمكلا ةزهجأ ليصوتب .ينابم

كلذكو ،ضعبلا اهضعبب لاصتالا كتكبش ىلع ةدوجوملا ةزهجألل تالوحملا حيتت ل|لخ نم .ةكرتشمل| دراومل| نم ةكبش ءاشن| ىل| يدؤي امم ،ىرخأل| تاكبشل|ب .ةيجات $\omega$ ا نم ديزتو ل $\mathsf{I}_\mathsf{Q}$ ا تال $\mathsf{Q}$ ملا تال وحمل ا تال وحمل ا تام رفوت ،دراوم

تايساسأ نم ءزجك امهنيب نم رايتخالل تالوحملا نم نايساسأ ناعون كانه .ةرادملا ريغو ةرادملا :ةكبشلا

ةزهجأ رفوت ام ةداع .هنيوكت نكمي ال نكلو عبرملا جراخ رادملا ريغ لوحملا لمءي .ةرادم ريغ تالوحم ةيلزنملا تاكبشلا امم ،دعب نع وأ ايلحم هحيحصتو رادم لوحم ةبقارم كنكمي .رادم لوحم نيوكت نكمي .اهيلإ لوصولاو ةكبشلا رورم ةكرح يف مكحتلا نم ربكأ اردق كحنمي

.<u>تاحلطصمل ل تالوحملا درسم</u> عجار ،تالوحملا لوح ليصافتلا نم ديزمل

Business Cisco ةلسلس تالوحملا ارخؤم اهريوطت مت يتلا تالوحملا نمضتت Switch CBS110 و CBS220 و CBS250 و CBS350.

كلذ نم ققحتف ،CBS تالوحم نيب تافالتخالا ةفرعم يف بغرت تنك اذإ

## ةيكلساللا لوصولا ةطقن

ةيكلساللا ةكبشلاب ليصوتلاب ةزهجألل ةيكلساللا لوصولا ةطقن حمست ربع ةديدجلا ةزهجألا بالج لەسلا نم ةيكلساللا ةكبشلا لعجت .تالباك نود .لقنتلا يريثك نيفظوملل انرم امعد رفوتو تنرتنإلا

،يددرتلا قاطنلا هجوملا رفوي امنيب .ةكبشلل ربكمك لوصولا ةطقن لمعت معد ةكبشلل نكمي ثيحب يددرتلا قاطنلا عيسوت ىلع لوصو ةطقن لمعت .دعبأ نكامأ نم ةكبشلا ىلإ لوصول ةزهجأل كلت نكمىو ،ةزهجأل نم ديدعل

ريفوت هنكمي امك .بسحف Fi-Wi ةكبش عيسوتب موقت ال لوصولا ةطقن نكل ةمدخو يقابتسا نامأ ريفوتو ةكبشJل يلء ةدوجوملI ةزهجألI لوح ةديفم تانايب .ىرخألا ةيلمعلا ضارغألا نم ديدعلا

،Cisco Business Wireless لثم ،اريوطت ثدحألI ةيكلساللI لوصولI طاقن نمضتت نكت مل اذإ .ةيكبش ةيكلسال ةكبش دوجوب حمست يتلا 240AC و 145AC و 140AC ي<u>يف بيحرت ل</u>اب ديزملا ةءارق كنكميف ،ةيكلساللMesh تاكبشب ةيارد ىلع <u>ةصاخلا (FAQ) ةلوادتملا قلئسألا</u> وأ Cisco Business Wireless Mesh تاكبش [ةكبشب Cisco Business Wireless Network](/content/en/us/support/docs/smb/wireless/CB-Wireless-Mesh/1769-tz-Frequently-Asked-Questions-for-a-Cisco-Business-Mesh-Network.html).

لوصولا طاقن عم ةعئاشلا تاحلطصملا ضعب ملعت يف بغرت تنك اذإ .[WAP تاحلطصم درسم](/content/en/us/support/docs/smb/wireless/cisco-small-business-100-series-wireless-access-points/smb5169-wireless-access-points-glossary-of-terms.html) عجارف ،ةيكلساللا

ةمظنألا ددعتم فتاه

ربع توصلا لوكوتورب ربع تالاصتإ (MPP (ةرادإلا ىوتسم ةيامح فتاوه رفوت نأ هنأش نم اذهو .(SIP (لمعلا ةسلج ءدب لوكوتورب مادختساب (VoIP (تنرتنإلا ةلومحملا فتاوهلا لعجي يذلا رمألا ،ةيديلقتلا فتاهلا طوطخ ىلإ ةجاحلا نم للقي ةيساسأ ةينب فتاهلا مدختسي ،VoIP لوكوتورب مادختساب .ةكرشلا لخاد رثكأ ةرادإ ةيناكمإ حيتي اذهو .ةفلكم 1T طوطخ نم الدب تنرتنإلاب لاصتاو ةكبشلل ىرخألا ةديفمّلا تارايخلا لمشت .لقأ "طوطخ" مادختساب تاملاكملا نم ديزملا ضعب حمست .كلذ ريغو ،تاملاكملا لقن ،تاملاكملا فاقيإ ،تاملاكملا فاقيإ .VoIP ىلإ ةفاضإلاب ويديفلا لاصتاب زرطلا

متي الو يداع فتاهك ودبتل (MPP (ةرادإلا ىوتسم ةيامح فتاوه ميمصت متي .كتكبش نم ءزج يهو رتويبمك ساسألا يف اهنكلو ،ضرغلا اذهل الإ اهمادختسإ لاصتالا ةمدخ رفوم نم ةمدخ امإ (MPP (ةرادإلا ىوتسم ةيامح فتاوه بلطتت IP لدابتب صاخلا تاملاكملا يف مكحتلا مداخ وأ (ITSP (تنرتنإلا ربع يفتاهلا .<u>[Verizonو](https://www.verizon.com/business/products/sip-trunking/) Ring Central و WebEx ربع ل|صت|ل</u> ITS[P](/content/en/us/solutions/collaboration/webex-calling/index.html) ىلع ةلثمأل| ن<u>مو</u> .(PBX) صاخل| نمضتت ،MPP Cisco فتاوه عم لمعت يتلا PBX IP تامدخ ىلع ةلثمألا ضعب تازيملا نم ديدعلا ةجمرب متتو <u>[.Metaswitch](https://www.metaswitch.com/)و [Asterisk](https://www.asterisk.org/)</u> ةيساسألا ةمظنألI لثم) ةيجراخ تاهجل نيعباتلا ةمدخلا يدوزم لالخ نم اصيصخ فتاوهلا هذه ىلع ديربلا ىلإ لوصولاو ،تارايسلا فقاوم) تايلمعلا نإف يلاتلابو ،(FreePBX .فلتخت نأ نكمي (كلذ ىلإ امو ،يتوصلا

لسالسلا ريوطتلا ةثيدحلا Cisco نم (MPP (ةرادإلا ىوتسم ةيامح فتاوه نمضتت 8800. و 7800 و 6800

# Cisco لامعأ يف عئاش لكشب اهيلإ راشي I

# عيرسلا ءدبلا ليلدو ةرادإلا ليلد

لوح ادج ةيليصوفت تامولعم ىلع لوصحلل امهلالخ ثحبلل نافلتخم نادروم ناذه بيولا وأ عقوملا يف ثحب لمعب موقت امدنع .هصئاصخو كتزوحب يذلا جتنملا .لوطألا ةلدألا كلت ضرعل رخآلا وأ اهدحأ ةفاضإ كنكمي ،كب صاخلا جذومنلا مقرب

ةيضارتفالا تادادعإلا

تادادعإلا هذه نوكت ام ابلاغ .اقبسم اهديدحت مت ةيضارتفا تادادعإب ةزهجألا يتأت

مئالتال تادادعإلىا ريييغت كنكمي .لوؤسملI اهراتخي يتال اعويش تادادعإلI رثكأ يه .كتاجايتحإ

# نييضارتفالا رورملا ةملكو مدختسملا مسا

مسا نم لكل *admin* وه يضارتفالI دادعإلI ناك ،ةميدقلI Cisco Business قزهجأ يف ءاوس دح ىلع ل cisco نم ريصقت مظعم ىقلتي ،نآلا .رورملا ةملكو مدختسملا كمزلي ،(VoIP (تنرتنإلا لوكوتورب ربع توصلا لقن فتاوه يف .ةملكو username ريءغتب ةدشب ىصوي .تانيوكتلا نم ديدعلا رييءغتل *لوؤسمك* لوخدلا ليجست .نامألا ضارغأل كلذو اًديقعت رثكأ نوكتل رورملا ةملك

### ةيضارتفالا IP نيوانع Ĩ

طاقنو تالوحملاو تاجوملل ةيضارتفالا IP نيوانع عم Cisco ةزهجأ مظعم يتأت نيوكت كيدل سي لو IP ناونع ركذت ىلع ارداق نكت مل اذإ .ةيكلسالJJ لوصولI ىلع طبض ةداعإ رز ىلع طغضلل حوتفم قرو كبشم مادختسإ كنكميف ،صاخ تادادعإلا ىلإ نييعتلا ةداعإ ىلإ كلذ يدؤيس .لقألا ىلع ناوث 10 ةدمل كزاهج نيكمت عم هجومب الصتم كب صاخلا WAP وأ لوحملا نكي مل اذإ .ةيضارتفالا يه هذهف ،كب صاخلا رتويبمكلا عم WAP وأ لوحملاب ةرشابم الصتم تنكو ،DHCP .ةيضارتفالا IP نيوانع

192.168.1.1. Business Cisco هجومل يضارتفالا IP ناونع نوكي 192.168.1.254. وه Business Cisco لوحمل يضارتفالا IP ناونع وه ةريغصلا تاكرشلل (AP) ةيكلس|لل| لوصول| ةطقنل يض|رتفال| IP ناونع ةكبشلل ةيكلساللا لوصولا طاقنل يضارتفا IP ناونع دجوي ال 192.168.1.245. .ةديدجلا ةيتوبكنعلا

# ةيضارتفالا عنصملا تادادعإ ىلإ طبضلا ةداعإ

ةطقن وأ لوحملا وأ Cisco Business لامعأل مجوم طبض ةداعإ ميف ديرت تقو يتأي دق نم ءدبلاو ةيضارتفالا عنصملا تادادعإ ىلإ ىرخأ ةرم كيدل ةيكلساللا لوصولا وأ ،ىرخأ ىلإ ةكبش نم ةزهجألا لقنب موقت امدنع ادىفم ءارجإلI اذه نوكي .ةيادبلI تادادعإ ىلع هطبض ةداعإ دنع .نيوكت ةلكشم لح كنكمي ال امدنع ريخأ لحك .تانيوكتلا عيمج دقفت ،ةيضارتفالا عنصملا

طبض ةداعإ دعب اهتداعتسا كنكمي ىتح ايطايتحإ تانيوكتلا خسن كنكمي :تامولعملا نم ديزم ىلع لوصحلل ةيلاتلا تاطابترالا قوف رقنا .عنصملا

- [x34RV ةلسلسلا نم هجومل ةيضارتفالا عنصملا تادادعإ ةداعتسإ وأ ديهمت ةداعإ](/content/en/us/support/docs/smb/routers/cisco-rv-series-small-business-routers/smb5495-reboot-or-restore-the-factory-default-settings-of-the-rv34x.html) [بيولا ىلإ ةدنتسملا ةدعاسملا ةادألا لالخ نم](/content/en/us/support/docs/smb/routers/cisco-rv-series-small-business-routers/smb5495-reboot-or-restore-the-factory-default-settings-of-the-rv34x.html)
- [ام لوحم ىلع اهليدبت وأ اهتداعتساو ةتباثلا جماربلل يطايتحالا خسنلا](/content/en/us/support/docs/smb/switches/cisco-250-series-smart-switches/smb5309-backup-and-restore-or-swap-firmware-on-a-switch.html)
- ةيكلسال لوصو ةطقن ىلع اهفذحو اهخسنو اهخسنو نيوكتال تافلم ليزنت •
- [581WAP وأ 125WAP لوصو ةطقن ىلع نيوكتلا تافلم ةرادإ](/content/en/us/support/docs/smb/wireless/cisco-small-business-500-series-wireless-access-points/smb5629-manage-the-configuration-files-on-the-wap125-or-wap581-acces.html)

نء يرخأ ةرم زاهجلا دادعإ ىلإ جاتحتسف ،نيوكتلل يطايتحإ خسن ءارجإب مقت مل اذإ ىلء جذامنلا مظعم يوتحت .كيدل ل|صتال| ليصافت رفوت نم دكأت اذل ،ةيادبل| طسبأ نكلو ،نييعتلا ةداعإل اهعابتا بجي يتلا تاوطخلا لوح ةيليصفت ةلاقم ةداعإ رز ىلع طغضلاو حوتفم قرو كبشم مادختسإ يه كلذب مايقلل ةقيرط

كلذل ،MPP فتاوه ىلع اذه قبطني ال .لقألا ىلع ناوث 10 ةدمل كزاهج ىلع طبضلI .تامولعملا نم ديزم ىلع لوصحلل Cisco IP فتاه طبض ةداعا عجار

(UI (بيولا مدختسم ةهجاو

ءانثتساب ،بيو مدختسم ةهجاوب Business Cisco ةزهجأ نم ةعطق لك يتأت 100. ةئف ةرادملا ريغ تالوحملا

ال .اهنيب نم رايتخالل تارايخ ،كتشاش ىلع هارت يذلا ،ةهجاولا نم عونلا اذه ضرعي ىلإ ةراشإلا متت امك .تاشاشلا هذه ربع لقنتلل رماوأ يأ ةفرعم كيلع نيعتي ةمئاق ةهجاو وأ (GUI (ةيموسر مدختسم ةهجاوب انايحأ (GUI (بيولا مدختسم ةهجاو ةادأ وأ بيولا ىلء ةمئاق ةدعاسم ةادأ وأ بيولا ىلء مئاق هيجوت وأ بيولا ىلع .بيول| ةئىەتل ةدعاسم

يطعت .بيولا مدختسم ةهجاو لالخ نم يه زاهجلا نيوكت ري يغتل قرطلا لهسأ نم يتلا ةلمتحملا تازيملا ةفاك ىلع يوتحت ةادأ لوؤسملل بيو مدختسم ةهجاو .زاهجلا ءادأ ليدعتل اهرييغت نكمي

ءزج نمضتت بيو مدختسم ةهجاو ةشاش ىرتس ،Cisco زاهج ىلإ لوخدلا ليجست دعب ىوتسملا ةيلاع تازيملاب ةمئاق ىلع يوتحي .رسيألا بناجلا لفسأ لقنت وأ لقنتلا طيرش وأ لقنتلا ةرجش مساب لقنتلا ءزج ىلإ اًنايحأ راشُي .زاهجلل .لقنتلا ةطيرخ

زاهجلا ىلع َءانب ،ىلعألا ىوتسملا تازيم كلذكو ةحفصلا هذه ناولأ فـلتخت دق .تباثلا جمانربلا رادصإو

دادعإلا جلاعم Ĩ

> Cisco زاهج ىلإ لوخدلا ليجست دنع اهب لقنتلاب موقتس ةيلعافت ةشاش هذه كتدعاسمل ةعئار ةقيرطلا هذه نوكت دق .كلذ دعب امبرو ،ةرم لوأل Business Small ةيضارتفال| تادادعإلى نم ديدعل| كانه .كيدل ةكبشل| ىلع ةءافكب لمعل| ىلع .دادعإ جلاعم نم رثكأ عم ةزهجألا ضعب يتأت .اهري غت نكمي يتلاو اقبسم ةددحمل ا .VPN داد*عإ جلاعمو ،يلوأل\ هجومل\ دادعإو* ،دادعإ يجل|عم ل|ثمرل| اذه حضوي

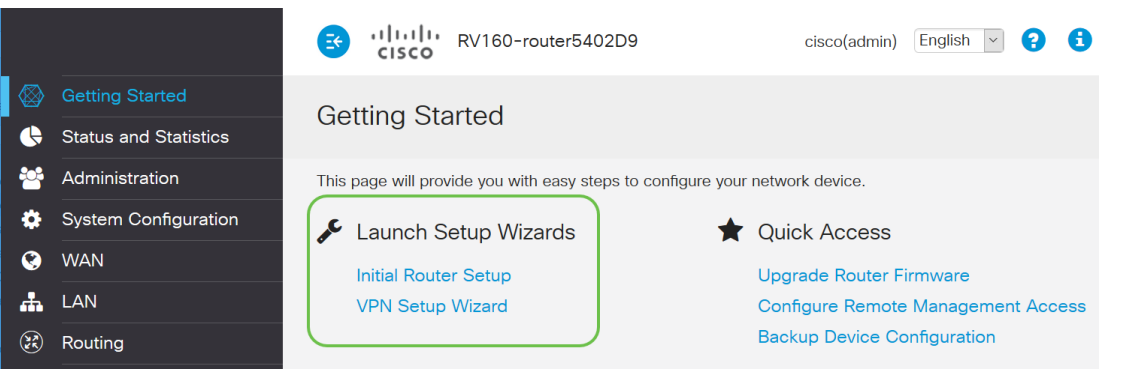

# صاخ Cisco

لوكوتورب ،لاثملا ليبس ىلع .Cisco لبق نم اصيصخ اهكلمتو اهريوطت مت Cisco تالوكوتورب مادختسإ نكمي ،ةداع .Cisco ب صاخ (CDP (Cisco فاشكتسأ .Cisco ةزهجأ ىلع طقف ةصاخلا

مئالتل ةفلتخملا زرطلا نم ديدعلا ةريغصلا تاكرشلا يكلامل Cisco رفوت تازيم ىلع يوتحي زارط ريفوت متيس ،نايحألا نم ريثك يفو .مهتاكرش تاجايتحإ ىتح وأ تنرثيإ ةكبش ربع ةقاطلاب ديوزتلا ةينقت وأ ذفانملا نم ددع وأ ةفلتخم موقتسف ،ةلسلس يف زرطلا نم ديدعلا كانه تناك اذإ .ةيكلساللا تاكبشلا نكلو ،زرطلا نيب فلتخي يذلا فرحلا وأ مقرلا ناكم يف X ةميق عضوب Cisco متت ،لاثملا ليېبس ىلع .ةلسلسلاا كلت يف لكلا ىلع قبطنت تامولعملا يوتحي زاهجلا ناك اذإ .x34RV ةلسلسلا يف 345RV و 340RV تاهجوملا ىلإ ةراشإلا يف .تنرثيإ ةكبش ربع ةقاطلاب ديوزتلا رفوي هنإف ،ةياهنلا يف P ةمالع ىلع داز املك ،ماع لكشب .ةيكلسال تاناكمإ رفوي هنإف W يف زاهجلا مسا ءاهتنا ةلاح :ةيلاتلا تالاقملا عجار ،كلذ لوح ليصافت ضرعل .زاهجلا تاردق تداز ،جذومنلا ددع

- <u>هجوملا جتنملI ريفشت كف ةقلح •</u>
- [لوحملا جتنملا فرعم ريفشت كف زاهج](/content/en/us/support/docs/smb/switches/cisco-550x-series-stackable-managed-switches/kmgmt-1900-product-decoder-ring-Switch.html)
- <u> WAP جتنملI ريفشت كف ةقلح</u> •
- **(**ةيكلسال ةكٻش) <mark>Cisco نم يكلساللI زارطلI ريفشت كف زاهج</mark> •

تباث جمانرب

.هفئاظوو زاهجلا تايلمع يف مكحتي يذلا جمانربلا .ةروصلاب اضيأ فرعي

# ةتباثلا جماربلا ةيقرت

.زاهج لك ىلع لثمألا ءادألا قيقحتل ايساسأ ارمأ ةتباثلا جماربلا ةيقرت ربتعت ةيقرت Cisco رادصإ دنع .اهرادصإ دنع تاثيدحتلا تيبثت ةياغلل مهملا نم وأ ةديدجلا تازيملا لثم تانيسحت ىلع يوتحت ام ابلاغ اهنإف ،ةتباثلا جماربلل .ءادألا يف ةلكشم وأ نامألا فعض يف ببستي نأ نكمي أطخ حالصإ

.*تاليزنتلا* تحت ةيقرت ىلإ جاتحي يذلا زاهجلا مسا لخدأو ،<u>Cisco معد</u> ىلإ لقتنا ي ذلا ددحملا جذومن لا رتخاو ل فسأل ريرمت لاب مق .ةلدسنملا ةمئاق لا رهظت نأ بجي .هكلتمت

Support & Downloads

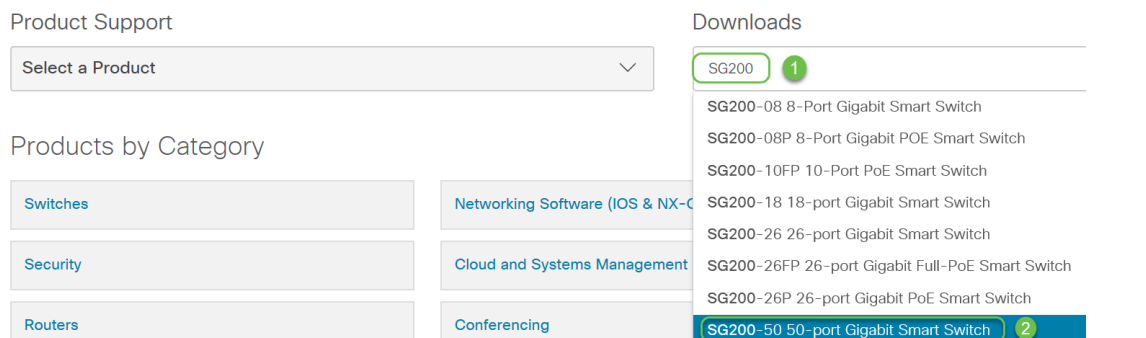

اهنم لك عبتي ،تباثلا Cisco جمانرب نم ةفلتخم تارادصإ يف ثحبلا دنع :حيملت ،يوناث ثيدحت كانه نوكي امدنع .ةينامث ةمظنأ عبرأ ربتعي يذلا .x.x.x.x قيسنت نوكي امدنع ثلاثلا ينامثلا ماظنلا ريغتي .عبارلا ينامثلا ماظنلا ريغتي ماظنلا ريغتي .اريبك ارييغت يناثلا ينامثلا ماظنلا ينعي .ربكأ ارييغت .لماك حالصإ ناك اذإ لوألا ينامثلا

ج<mark>مارب لل لي زنت ل</mark> طابترال ااذه قوف رقناف ،تاداشرإ ىلع لوصحلا يف بغرت تنك اذإ <u>.زاهج ي| يلء اهتيقرتو ةتباثل|</u>

دوجو ةلاح يف اهحالصإو ءاطخألا فاشكتسأ راكفأ ضعب ةلاقملا هذه نمضتت <u>ةلسلسل| نم لوحم ىلء ةتباثل| جماربل| ةيقرت</u> :لوحمل| ةيقرت عم كيدل لكاشم [200/300](/content/en/us/support/docs/smb/switches/cisco-small-business-300-series-managed-switches/smb5862-Upgrade-Firmware-200-300-Switches.html).

## ةماعلا تاكبشلا تاحلطصم I.

تاحلطصملا ضعب ىلع فرعتت نأ كيلع بجي ،كب ةصاخلا تادعملا كلتمت امدنع .ةكبشلا يف ةعئاشلا

## ةهجاولا

لصتي نأ نكمي ءيش يأ .رخآو ماظن نيب ةفاسملا كلت ةداع يه ةهجاولا ةهجاول يلحم IP ناونع نييعت متي .ذفانملا كلذ يف امب ،كب صاخلا رتويبمكلاب ماظن عم لعافتلاب مدختسملل مدختسملا ةهجاو حمست .ماع لكشب ةكبشلا .ليغشتلا

#### ةدقع Ī

هنكمي وأ ،ةكبش لخاد لعافت وأ لاصتا ءارجإب موقي زاهج يأ فصول ماع حلطصم .IP ناونع هل نوكيو تنرتنإلاب لاصتالاو اهنيزختو اهلابقتساو تامولعم لاسرإ

#### فيضم Ī

نكميو ،ةكبشلا ىلع تالاصتالل ةياهن ةطقن نع ةرابع زاهج وه فيضملا ،ططخملا بسح .ىرخألا دقعلل (DNS لثم) ةمدخلا وأ تانايبلا ريفوت فيضملل .دقع اضيأ يه ةفيضملا تائيبلا عيمج .افيضم هجوملا وأ لوحملا نوكي نأ نكمي .ةعباط وأ مداخ وأ رتويبمك زاهج ةلثمألا نمضتت

## يبوساح جمانرب

.رتويبمكلا ىلع اهليغشت نكمي تاداشرإ ىلع رتويبمكلا جمانرب يوتحي

## قيبطتلا

ىلء اهىلإ راشي ام ابلاغو .ماهملا ءادأ ىلء كدعاسي جمانرب وه قيبطتلا جمانرب .تاقيبطت جماربلا عيمج تسيل نكلو ،ةهباشتم اهنأل يلدابت وحن

## تاسرامملا لضفأ

.اهليغشتو كتكبش دادعإل ام ءيش دادعإل اهب ىصوملا ةقيرطلا

## ايجولوبوط

.ةكبشلل ةطيرخ .كتادعم ليصوت اهب متي يتلI ةيلعفلI ةقيرطلI

## ان وكت

وأ ةيضارتفالا تادادعإلا كرت كنكمي .ءايشألا دادعإ ةيفيك ىلإ كلذ ريشي اقفو نيوكتال كنكمي وأ تادعملا ءارش دنع اقبسم ةنوكم يتأت يتلا تادادعإلىا يتلاو ،ةيساسألا تانيوكتلا يه ةيضارتفالا تادادعإلا .ةصاخلا كتاجايتحال "دادعإلا جلاعم" كانه نوكي دق ،كزاهج ىلإ لوخدلا ليجست دنع .اهب ىصوي ام ابلاغ .هب مايقلا بجي ام لالخ كدشري نأ نكمي

### MAC ناونع Ĩ

مادختساب هفاشتكا نكمىو يلءفلا زاهجلا ىلء دوجوم .زاهج لكل ديرفلا فرعملا اهعم لعافت املك ةزهجألا ىلع MAC نيوانع لوحملا عبتتي. CDP وأ LLDP وأ Bonjour مزح هيجوت ناكم ةفرعم ىلع لوحملا دعاسي اذهو .MAC نيوانع لودج ءاشنإب ماقو .تامولعملا

#### حوتفم ردصم Ĩ

.سانلا ةماعل اناجم رفوتم جمانرب

### طوغضم فلم Ī

ديرت امدنع همادختسإ متي .دحاو طوغضم فلم يف ةطوغضملا تافلملا نم ةعومجم لك ىلإ لوصولاو zip فلم حتف يقلتملل نكمي .ةدحاو ةوطخ يف تافلم ةدع لقن .zip. يف طوغضم فلم يهتني .لصفنم لكشب دحاو

مل اذإ .فلملا اذه طغض كف كيلع بجيف ،zip. ب يهتني قيسنتب افلم تيأر اذإ تارايخلا نم ديدعلا كانه .جمانرب ليزنت ىلإ جاتحتسف ،UNZIP جمانرب كيدل نكي تاليزنتلا قوف رقنا ،unzip جمانرب ليزنت درجمب .تنرتنإلا ىلع ةيناجملا .طغضلا كف ىلإ جاتحت يذلا zip. فلم نع ثحبلاو

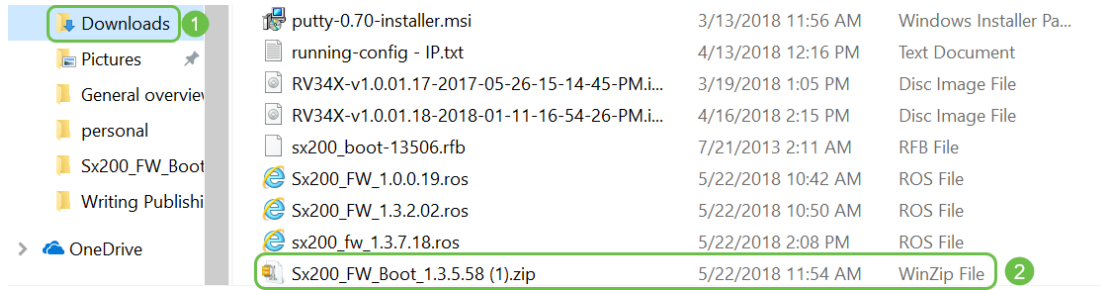

مق .اذهل ةلثامم ةشاش رهظتس ،zip فلملا مسا قوف نميألا سواملا رزب رقنا .ZIP7- مادختسإ متي ،لاثم اذه يف .انه Extract رتخاو ،Unzip جمانربلا قوف رورملاب

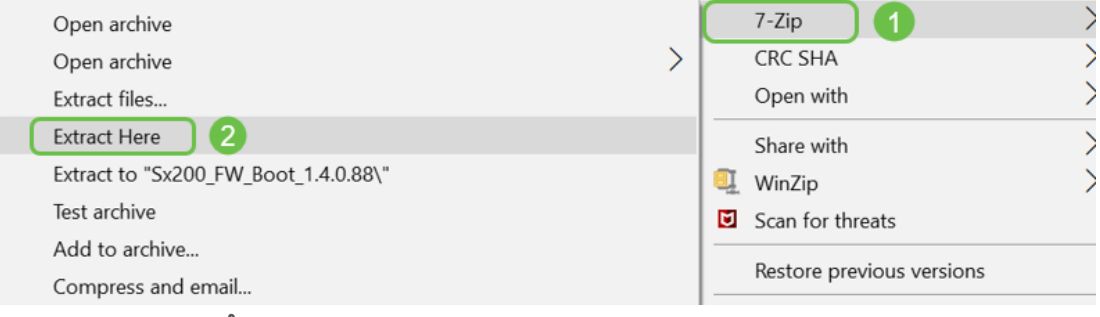

### (CLI (رماوألا رطس ةهجاو I

مادختسإ متيو .ةيفرطلا ةدحولا مساب انايحأ هيلإ راشي :(CLI (رماوألا رطس ةهجاو اذإ .تالوحملاو تاهجوملا لثم ةزهجألا ىلع تانيوكتال رايتخال رخآ رايخك رايخلا اذه ءايشألا دادعإل ريثكب طسبأ ةقيرط نوكت نأ نكمي هذه نإف ،ةربخلا يوذ نم تنك طوقس نإ .ةعونتم بيو مدختسم ةهجاو تاشاش ربع لقنتلل جاتحت نل كنأ ثيح ةلاقم أرقت كنأ امب .لماك لكشب اهلاخدإو رماوألا ةفرعم ىلإ جاتحت كنأ وه اذه .لوألا كرايتخإ نوكت نأ بجي ال رماوألا رطس ةهجاو نإف ،نيئدتبملل

### يرهاظ زاهج Ĭ

رتويبمك زاهج ريفوت نكمي .هيلإ جاتحت امم ربكأ تاناكمإب ةزهجألا مظعم عتمتت اذإ هنأ وه اذه عم ةلكشملا .دحاو زاهج نم رثكأ ليغشتل يرورض وه ام لكب ظافتحالل .هنوعبتي مهعيمجف ،ديهمت ةداعإل ةجاحب وأ ضفخنا دحاو ءزج

بيولا مداوخو جماربلا ليمحت كنكميف ،V-Hyper وأ VMware تيبثتب تمق اذإ زاهجلا نإ لب .دحاو رتويبمك زاهج ىلع ديزملاو FindIT و ينورتكلإلا ديربلا مداوخو نء نالقتسم نايقطنم امهنإ .فالتخم ليغشت ماظن مادختسإ عيطتسي يرهاظلا يف ادحاو نوكي نأ نودب لقتسم زاهج فئاظوب موقي اهنم لك .ضعبلا امهضعب نء اءزج صصخي يضارتفا زاهج لك نأ الإ ،ةزهجألا ةكراشم نم مغرلا ىلءو .عقاولا .ةحاسملاو ،ةقاطلا ،لاملا كلذ رفوي نأ نكمي .ليءشت ماظن لكل ةيداملا دراوملا

# اهمدختست دق يتلا Cisco تاودأ

# Cisco نم (CBD (لامعألا تامولعم ةحول

كدعاسي نأ نكمي .اهتنايصو تاكبشلا ةبقارمل مدختست Cisco ةادأ هذه ةرادإلا تازيم ىلإ ةفاضإلاب ،كتكبش يف Cisco ةزهجأ ديدحت يف CBD لوكوتورب .ىرخألا ةديفملا

ىلع فارشإلاب تمق وأ لزنملا نم ءايشألا ليغشتب تمق اذإ ةديفم ةادأ هذهف لوح تامولعملا نم ديزمل .يرهاظ زاهج ىلع CBD ليغشت نكمي .ةكبش نم رثكأ [تامولعم ةحول ىلع ةماع ةرظن](/content/en/us/products/cloud-systems-management/business-dashboard/index.html) وأ [Cisco نم لامعألا تامولعم ةحول معد عقوم](https://www.cisco.com/c/ar_ae/support/cloud-systems-management/business-dashboard/series.html) عجار ،CBD [.Cisco نم لامعألا](/content/en/us/products/cloud-systems-management/business-dashboard/index.html)

## FindIT Network Discovery Utility

فاشتكا ىلع كدعاست نأ نكمي اهنكلو ةياغلل ةيساسأ ةطيسبلا ةادألا هذه عيمج فاشتكاب ايئاقلت FindIT Cisco موقت .كتكبش ىلع ةعرسب Cisco ةزهجأ ةيلحملا ةكبشلا عطقم سفن يف ةموعدملا Cisco Small Business ةزهجأ .كب صاخلا يصخشلا رتويبمكلاك

Cisco Small Business FindIT Network <u>ةدعاسملI ةادألI</u> ليزنتلو ديزملI ةفرعمل رقنI [Discovery Utility](/content/en/us/support/cloud-systems-management/small-business-findit-network-discovery-utility/tsd-products-support-series-home.html).

<u>Cisco FindIT Network ةادأ تيبثت ةيفيك</u> لوح ةلاقم ةءارقل طابترالا اذه ىلع رقنا [Discovery Utility اهدادعإو.](/content/en/us/support/docs/smb/cloud-and-systems-management/cisco-small-business-findit-network-discovery-utility/smb4980-how-to-install-and-setup-cisco-findit-network-discovery-util.html)

10. Windows ليغشتلا ماظنل قيبطتلا اذه ودبي

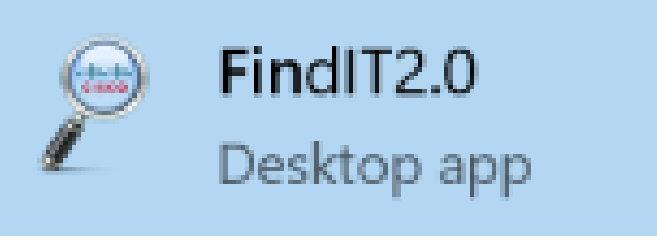

10. Windows يف انه هدجت ،هليزنت درجمب

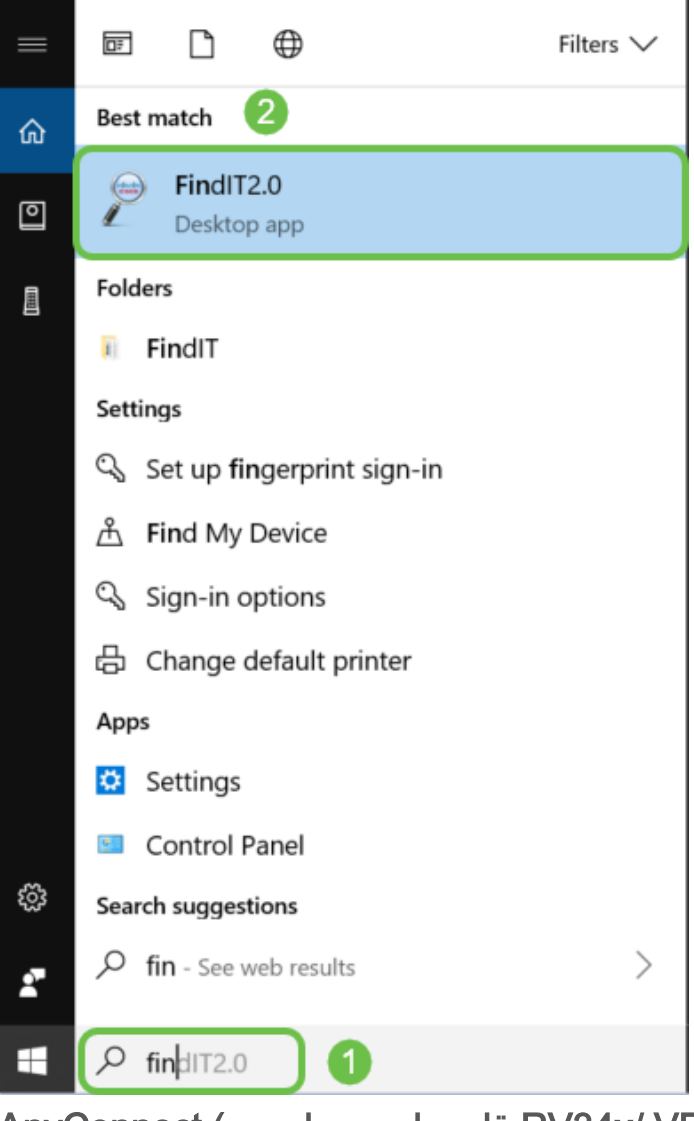

AnyConnect (تاهجوم ةلسلس RV34x/ VPN)

ةزهجأو) x34RV ةلسلسلا تاهجوم عم صاخ لكشب هذه VPN ةكبش مادختسإ متي

تاسسؤملا/تاكرشلا ةريبكلا(. رفوي Cisco AnyConnect Secure Mobility Client نع نيءيءاهنلا ني مدختسمل رفوي وهو .نمآ VPN لاصتا دعب نع نيمدختسمل (SSL (ةنمآلا ليصوتلا ذخآم ةقبطل (VPN (ةيرهاظ ةصاخ ةكبش ليمع ايازم دعب ةكبش لاصتا ىلع ةرفوتملا ريغ فئاظولاو تاقيبطتلا معدي امك ،Cisco نم نم عئاش لكشب مدختسي هنأل ارظن .ضرعتسملI ىلع ةمئاق (VPN) ةيرەاظ ةصاخ ةينبلاب لاصتالا ةيناكمإ AnyConnect مهل حيتي ،دعب نع نيفظوملا لبق يف ايلءف نيدوجوم اوناك ول امك تاكرشلاب ةصاخلا رتويبمكلا ةزهجأل ةيساسألI ،لامعلا ةنورم ىلإ فيضي نأ هنأش نم اذهو .كلذك اونوكي مل ول ىتح ،بتكملا مادختسال ءالمعلا صيخارت رفوت مزلي .مهتيجاتنإو ،لقنتلا ىلع مهتردقو و 7 Windows :ةيلاتلا ليغشتلا ةمظنأ عم AnyConnect Cisco قفاوتي .AnyConnect .(64x (Intel Linux و ةقحاللا تارادصإلاو 10.8 X OS Mac و 10 و 8.1 و 8

:داشرالا نم ديزم ىلع لوصحلل ةيلاتلا تالاقملا اوعجار

- م<u>اظنب لمءي رتويبمك زاهج ىلء Cisco AnyConnect Secure Mobility Client تيبثت</u> [Windows ليغشتلا](/content/en/us/support/docs/smb/routers/cisco-rv-series-small-business-routers/smb5686-install-cisco-anyconnect-secure-mobility-client-on-a-windows.html)
- م<u>اظنب لمءي رتويبمك زاهج ملء Cisco AnyConnect Secure Mobility Client تيبثت</u> **[Mac](/content/en/us/support/docs/smb/routers/cisco-rv-series-small-business-routers/smb5642-install-cisco-anyconnect-secure-mobility-client-on-a-mac-com-rev1.html)**

# تانايبلا لدابت تايساسأ

ةمزح Ĩ

> كانه تناك اذإ .مزح ىمست ،تاعومجم يف تامولعملا لاسرإ متي ،ةكبشلا يف .مزحلا دقفت نا نكمي ،لاصتالا يف لكاشم

لاقتنالا نمز I

.مزحلا لقن يف تاريخأت

ةرركم تامولعم/ةيطايتحالا خسُن

عزج هجاو اذإ لماكلااب ةكبشلا لشفت ال ثيحب راركتلا نيوكت متي ،ةكبشلا يف نيوكتلل ءيش ثدح اذإ يطايتحإ خسن ةطخ اهربتعا .لكاشم ةكبشلا نم .يسيېئرلا

تالوكوتوربلا

اذإ .ةغلك اهيف اوركف .لاصتالل اهسفن تادادعإلا ضعب ىلع نازاهج يوتحي نأ بجي نلف ،طقف ةينابسإلا ثدحتي رخآلاو طقف ةيناملألا ثدحتي صاخشألا دحأ ناك نوكي نأ نكميو اعم ةفلتخملا تالوكوتوربلا لمعت .لصاوتلا ىلع ارداق نوكي تالوكوتورباللو .ضعبال ااهضعب لخاد اهلاسرإ متي ةددعتم تالوكوتورب كانه .زاجيإب هاندأ اهفصو دريو ةلثمألا ضعب درت ؛ةفلتخم ضارغأ

## تالوكوتوربلا ةنونع

• (Voice over IP (VoIP) ل يسيئزلا لوكوتوربلI وه اذه :(SIP) لمع ةسلج ءدب لوكوتورب •

مادختساب ةكبشلا يبناج الك دادعإ بجي .تنرتنإلا ربع لصتت يتلا فتاوهلا لاصتالا ءدبل SIP ىلإ نيفرطلا الك جاتحي ىتح لاصتالل هسفن لوكوتوربلا .VoIP ربع

- IP نيوانع نم ةعومجم (DHCP (فيضملل يكيمانيدلا نيوكتلا لوكوتورب ريدي .ةكبشلا ىلإ اهمامضنا ءانثأ ةفيضملا ةزهجألا ىلإ اهنييعتو ،ةحاتملا
- يدام MAC ناونع ىلإ يكيمانيد IP ناونع مجرتي :(ARP (ناونعلا ليلحت لوكوتورب .LAN ةكبش يف مئاد
- IP ناونع ةباتك متت .مويلا مدختسملا IP نم اعويش رثكألا رادصإلا وه اذه 4:IPv اهنيب لصفي (تاينامثلا مساب اضيأ اهيلإ راشي) ماقرألا نم تاعومجم 4 ةئيه ىلع ىلع لاثم 255. و 0 نيب امقر ةعومجم لك نوكت نأ نكمي .ةعومجم لك نيب ةرتف ةزهجألا نم ربكأ ددع دجوي .Google يف ماعلا DNS مداخ وهو 8.8.8.8، وه 4IPv ناونع .افلكم مئاد ماع IP ناونع ءارش نوكي دق كلذل 4،IPv ل ةديرفلا IP نيوانعب ةنراقم
- لك نيب نيتطقن ةمالع عم ماقرألا نم تاعومجم 8 ريخألI رادصإلI اذه مدختسي IPv6: يف فورح كانه نوكي دق كلذل ،رشع يسادس يمقر ماظن مدختسي هنإ .ةعومجم .نمازتم لكشب لمعت 6IPv و 4IPv نيوانع ةكرشلا ىدل نوكي نأ نكمي .IP ناونع

### ةيفيك ةفرعمل ةماهلا ليصافتلا ضعب يلي اميفف 6،IPv نع ثدحتن اننأ امب :اذه ةنونعلا لوكوتورب

لثمي نأ نكمي ،رفص ةددعتم تاعومجم يف ماقرألا عيمج تناك اذإ :IPv6 **تاراصتخإ** ةدحاو ةرم راصتخالا اذه مادختسإ نكميو ،تاعومجملا كلت فص يف نيتطقنلا 2001:4860:4860::8888. وه Google يف 6IPv نيوانع دحأ ،لاثملا ليبس ىلع .طقف الو 6IPv نيوانعل ةينامثلا ءازجألا عيمجل ةلصفنم الوقح ةزهجألا ضعب مدختست لاخدإ كيلعف ،لاحلا وه اذه ناك اذإ 6.IPv راصتخإ لوبق اهنكمي 2001:4860:4860:0:0:0:888.

ام وهو ،10 ةدعاقلI نم الدب 16 ةدعاقلI مدختسي يمقر ماظن **:رشع يسادس** لثمت 10-15 .اهسفن يه 9 ىلإ 0 نم ماقرألا .ةيمويلا تايضايرلا يف همدختسن .واو - فلأ نيفرحلاب

## تانايبلا لقن تالوكوتورب

- (UDP) مدختسملا تانايب ططخم لوكوتوربو (TCP) لاسرإلI يف مكحتلI لوكوتورب) ةحفاصم ىمسي ،الاصتا TCP لوكوتورب بلطتي .تانايبلا لقنل ناتقيرط يه هذه .نايحأل اضعب ي ف ريخأت كانه نوكي ثيحت تانايبل ا لاسرا لبق ،هاجتإل ا ةيثالث UDP لوكوتورب مستي .ىرخأ ةرم اهلاسرإ متيس ،(مزحلا) تانايبلا دقف ةلاح يف ويديفلاو توصلا مدختسي ،ابلاغ .عرسأ هنكلو ،ةيقوثوملا نم لقأ ردقب .UDP لوكوتورب
- نم تافلملا لقنل لوكوتوربلا اذه مادختسإ متي :(FTP (تافلملا لقن لوكوتورب .مداخ ىلإ ليمع
- يبعشتلا صنلا لقن لوكوتورب لباقم (HTTP (يبعشتلا صنلا لقن لوكوتورب يف كلذ دجتس .تنرتنإلاا ربع تانايبلا لاصتال ماعلا ساسألا :(HTTPS) نمآل :// https ب أدبت يتلا عقاوملا ://.httpsو:// http مساب ةبوتكملا ،بيولا عقاوم ةيادب .مادختسالل انامأ رثكأ
- كانه .ةليوط ةرتفل ادوجوم لوكوتوربلا اذه لظ :(RIP (هيجوتلا تامولعم لوكوتورب تاهجوملا كراشتت .فئاظول|و نامأل| نم اديزم رادص| لك فيضي ،تارادص| ةثالث لالخ نم راركتـلا تاقلح عنم وه هجوملا اذه نم فـدەلاو .ضعبـلا اهضعب عم تـاراسملا ،ةيل|عف رثكأ ،ىرخأ .يل|تل| ىل| دحاو هجوم نم "ت|وطخل|" ددعل ىصقأل| دحل| نيييءت

،(EIGRP (نسحملا يلخادلا ةرابعلا هيجوت لوكوتورب هيجوتلا تالوكوتورب نمضتت هذه .(IS-IS (طيسولا ماظنلا ىلإ طيسولا ماظنلاو ،(OSPF (الوأ راسم رصقأ حتفو .اهدادعإل اديقعت رثكأ نوكت دق نكلو RIP نم لضفأ ةريخألا تاجرد ثالثلا

• منإ. رماوألا رطس رورم ةكرحل انمآ اراسم رفوت ةنمآ ةانق :(SSH) **ةنمآل| ةرشقل|** تاينقتال ننم ديدعلا ءاشنإ مت .ديعب مداخب ل|صتالل مدختسي رفشم لوكوتورب .SSH لوكوتورب لوح ةيفاضإلا

## فاشكتسالا تالوكوتورب

- ىرخألا Cisco ةزهجأ لوح تامولعم فشتكي :(CDP (Cisco فاشكتسأ لوكوتورب لوكوتوربو Bonjour نم لك لمعي. تامولعملا هذه ظفحيو ةرشابم ةلصتملا تامولعم ىلع لوصحلا هنكمىو فئاظولا سفنب (LLDP) **طابترال\ ةقبط فاشتكا** ةريغصلا تاكرشلا ةزهجأ مظعم مدختست .اضيأ Cisco ل ةعباتلا ريغ ةزهجألا لوح .LLDP لوكوتورب
- هفيرعت نع نالعإلا نم زاهجلا نكمي :(LLDP (ةقبطلا طابترإ فاشتكا لوكوتورب يف تانايبال نيزختب كارذ دعب موقت يتال ةرواجملا ةزهجألل متاناكمإو منيوكتو ىلع ناريجلا نيب ةكرتشملا تامولعمل دعاست .(MIB) ةرادإلا تامولعم ةدعاق رفوت امك (LAN) ةيلحملا ةكبشلا يلإ ديدج زاهج ةفاضإل مزاللا تقولا ليلقت مادختسإ نكمي .اهحالصإو نيوكتال ءاطخأ فاشكتسال ةمزاللا ليصافتالا ريغ ةزهجألا نيب لمعلا ىلإ اهيف جاتحت يتلا تاهويرانيسلا يف LLDP لوكوتورب تامولعملا عيمج لوحملا حنمي .Cisco ب ةصاخ نوكت يتلا ةزهجألاو Cisco ب ةصاخلا لكاشم حالصإل تامولعملا هذه مادختسإ كنكميو ذفانملل ةيلاحلا LLDP ةلاح لوح تاقي بطت لبق نم ةمدختسملI تالوكوتوربJI دحأ اذه .ةكبشJI لخاد لاصتالI يف ةزهجألا فاشتكال FindIT Network Management لثم ةكبشلا فاشتكا .ةكبشلا

## فيرعتلا تالوكوتورب

- من ي ع ت مت (FQDN) لماك لl لهؤم لاجم مسا دوجو درجمب :(DNS) للجملا مسا ماظن يف ثحبلا دنع ،لاثملا ليبس ىلع .تانايب ةدعاق يف هعضو متي ،IP ناونعل نكمي و تانايبلا ةدعاق هنع ثحبتو ،بيولا عقوم مسا للخدإ كنكمي www.google.com (ISP (تنرتنإلا ةمدخ رفوم مدختسي .اهب صاخلا IP ناونع لالخ نم كانه ىلإ لصت نأ رييغت كنكمي ،كلذ عمو .لعفلاب هنيوكت مت دقو يضارتفاك هب صاخلا DNS مداخ .تنرتنإلا مادختسإ دنع ةئيطب تاعرس دجت تنك اذإ ايودي اذه
- يف مداخ ثيدحتب ايئاقلت موقي ،DDNS مساب اضيأ هيلإ راشي **:يكيمانيدلا DNS** .ةلص تاذ ىرخأ تامولعم يأ وأ نيوانعلا وأ فيضملا ءامسأل طشنلا نيوكتلاب DNS .WAN ل يكيمانيدلا IP ناونعل تباث لاجم مسا نييعتب DDNS موقي ،رخآ ىنعمب .مئاد IP ناونع ءارش ةفلكت ريفوت ىلإ كلذ يدؤي
- تانايبلا لاسرإ نم نكمت ةديرف تافرعم يه IP نيوانع :(IP (تنرتنإلا لوكوتورب لالخ نم كلذ قيقحت متيو .تنرتنإلا ىلع ةفيضملا ةزهجألا نيب اهلابقتساو .(ISP (تنرتنإلا ةمدخ دوزم نم ءارشلا بلطتت يتلا ،ةماعلا تنرتنإلا نيوانع
- ديرف فرعم ىلع زاهج لك يوتحي :(MAC ناونع) طئاسولا ىلإ لوصولا يف مكحتلا فاش كتس|و ةكبش دادعإ دنع MAC ناونع ةفرعم ديجلا نم .ريغتي ال اذهو .هب لصتم موقت .ماقرأو فرحأ يلء يوتحيو زاهجلا يلء ادوجوم نوكي ام ةداع .اهحالصإو ءاطخألI .MAC نيوانع لودج ءاشنإو ةزهجألل MAC نيوانع بقعتب تالوحملا

# اهحالصإو ءاطخألا فاشكتسأ تالوكوتورب

- **.**اهحالصإو ءاطخألا فاشكتسال ةعئاش ةقيرط لاصتالا رابتخإ دعي **:لاصتالا رابتخإ** ةلاسر يقلت متي .IP ناونع ىلإ ICMP ىدص لئاسر لاسرإب لاصتالا رابتخإ موقي ةقيرط يهو .هاجتإل| يئانث يدام ل|صت| ةحجانل| ةباجتس|ل| رهظت .لباقمل| يف .لكاشم نودب ناونع ىلع ةكبش تانايب ةمزح عيزوت نكمي ناك اذإ ام ةفرعمل
- تامولعمو ءاطخالI لوح لئاسر : (ICMP) تنرتن**إلI يف م**كحت**لI لئاسر لوكوتورب** .ةهجول| ىل| ICMP ىدص ةل|سر ل|سرإ متي ،ل|صت| رابتخ| ءارج| دنع .ليغشتل| .زاهجلا كلذ نم ةباجتسإ ىلع حجان لاصت الصحي

# مداخلا

نأ نكمي .ىرخأ رتويبمك ةزهجأل تامدخ رفوي رتويبمك ىلع جمانرب وأ رتويبمك زاهج ىلع ةددعتم مداوخ كانه نوكي نأ نكمي .اقيبطت ىتح وأ ايرهاظ مداخلا نوكي وأ Windows عم اهمادختسإ نكمي .ضعبلا اهضعب عم ةكراشملا مداوخلل نكمي .دحاو Mac وأ Linux.

بيول| تاضرعتسمل اهميدقتو بيول| تاحفص ةئيهت - **بيول| مداوخ** ةكبشلا ىلء نيمدختسملل تادلجملاو تافلمل اةكراشم - **تافلملا مداوخ** اهنيزختو اهيقلتو ينورتكلإل| ديربل| لئ|سر لاسرا| - **ينورتكل|ل| ديربل| مداوخ** IP ناونع ىلإ com.cisco.www لثم مادختسالا ةلهس ءامسأ ةمجرت - DNS مداوخ لاثملا ليبس ىلع 173.37.145.84 ،Jabber) اهترادإو ةيروفJا لئاسرلا قفدت يف مكحتلل - **ةيروفلا ةلسارملا مداوخ** Skype)

### (QoS (ةمدخلا ةدوج Ī

،ةكبشلا ىلع رورملا ةكرحل ةيولوألا ءاطعإ نم دكأتلل تادادعإلا هذه نيوكت متي نوكي امدنع احوضو رثكألا وه ابلاغ اذه نوكي ثيح ،ويديفلا وأ توصلا نوكي ام ةداع .(تانايبلا) ةمزحلا ريخأت كانه

# تنرتنإلاب لاصتال تايساس

### (ISP (تنرتنإلا ةمدخ رفوم Ĩ

تارايخلا نم ديدعلا كانهف .كتكبش ىلع تنرتنإلا ىلإ لوصولل ISP جاتحت تنأ نء ةعونتم ةعومجم ىلإ ةفاضإل|ب ،ل|صت|ل| ت|عرسل اهنم رايتخال| كنكمي يتل| ةمدخ دوزم مدقي ،ت $\cdot$ نرت $\cdot$ إلى عل $\cdot$  لوصول ابن $\cdot$ جب .ك $\cdot$ ت $\cdot$ كت راع $\cdot$ ي عن زاعس أل .ديزملاو بيولا ةحفص ةفاضتساو ينورتكلإلI ديربلI (ISP) تنرتنإلI

### بيولا حفصتم Ĩ

،هليزنت درجمب .اهليزنت كنكمي ىرخأ تاقيبطت كانه .كزاهج ىلع يتأي قيبطت ربع هيلإ لاقتنالا ديرت يذلا بيولا عقوم وأ IP ناونع لاخدإو حتف كنكمي :يلي ام بيول| تاضرعتسم ىلع ةلثمأل| ضعب نمضتت .تنرتنزإل|

Microsoft Edge

،

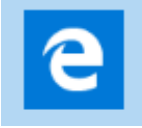

مورك

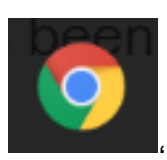

سكوفرياف

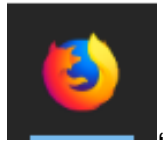

.يرافس و

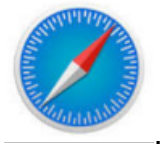

لهسلا نمف ،ىرخأ ةيحالم لكاشم كيدل تناك وأ ام ءيش حتف ىلع ارداق نكت مل اذإ .ىرخأ ةرم ةلواحملاو رخآ بيو ضرعتسم حتف ةلواحم

(URL (دحوملا دراوملا عقوم ددحم Ī

> ناونع وهو ،هيلإ لوصولا ديرت يذل ببيول عقوم مس بتكت ،بيولا حفصتم يف لاثم .اديرف URL ناونع لك نوكي نأ بجي .مهب صاخلا بيولا ناونعو ،URL طبرلا ىلع ناونع URL وه [https://www.cisco.com.](https://www.cisco.com)

ةيضارتفالا ةباوبلا

ىلإ جرخمك لمعتسي رورم ةكرح ةيلحملا ةقطنملا ةكبش نأ هجوملا وه اذه كليصوتب هجوملا اذه موقي ،رخآ ىنعمب .تنرتنإلاو (ISP) دوزم ةمدخ تنرتنإلI .تنرتنإلا ربعو ىنبملا جراخ ىرخأ ةزهجأب

#### ةيامحلا رادج Ī

ررقيو ةرداصللاو ةدراولI ةكبشلI رورم ةكرح بقاري ةكبش نامأ زاهج وه ةيامحلI رادج نم ةددحم ةعومجم ىلإ ادانتسا اهرظح وأ ةنيعم رورم ةكرحب حامسلا متيس ناك اذإ ام .(ACL (لوصولا يف مكحتلا مئاوق ىمست ،نامألا دعاوق

ازجاح لكشت يءف .دوقع ذنم ةكبش لl ةيامح يف لـوألI عافدلI طخ ةيامحلI ناردج دعت ريغو اهب قوثولا نكمي يتال ةطوبضملاو ةنمؤملا ةىلخادلا تاكبشل أنيب .تنرتنإلا لثم ،تاكبشلا جراخ ةقوثوملا

.نيرمألا الك وأ جمارب وأ ةزهجأ نوكي نأ نكمي ةيامحلا رادج

<mark>[ةيساسألا ةيامحلا رادج تادادعإ نيوكت](https://community.cisco.com/t5/archived-small-business-support/configure-basic-firewall-settings-on-the-rv34x-series-router/ta-p/3166042)</mark> عجار ،ليصافتلI نم ديزم ىلع لوصحلل

. [x34RV ةلسلسلا نم هجوم ىلع](https://community.cisco.com/t5/archived-small-business-support/configure-basic-firewall-settings-on-the-rv34x-series-router/ta-p/3166042)

(ACL (لوصولا يف مكحتلا مئاوق

حمست وأ نينيععم نيمدختسم ىلإ لاسرإلI نم رورملI ةكرح عنمت يتلI مئاوقلI وأ تقولا لاوط لوعفملا ةيراس نوكت ثيحب لوصولا دعاوق نيوكت نكمي .كلذب ةفلتخم ريياعم ىلإ ادانتسا لوصو ةدعاق نيوكت متي .ددحم لودج ىلإ ادانتسا ىلع ءانب لوصولا ةدعاق ةلودج تمت .هضفر وأ ةكبشلا ىلإ لوصولاب حامسلل تادادعإلىا هذه دادعإ مت .هجوملI ىلع هيف لوصولI دعاوق قيبطت مزلي يذلI تقولI عنم يف تاكرشلا بغرت دق ،لاثملا ليبس ىلع .ةيامحلا رادج وأ نامألا تادادعإ نمض تاعاس ءانثا كوب سيفب لاصتالا وا ةرشابملا ةضايرلا ثب نم نيفظوملا .لمعلا

يددرتلا قاطنلا

اذإ .ةنبيعم ةينمز ةرتف يف ىرخأ ىلإ ةطقن نم اهلاسرإ نكمي يتلا تانايبلا ةيمك لقن ةكبشلل نكميف ،ربكأ يددرت قاطنب تنرتنإلاب لاصتا كيدل ناك لقن بالطتي .لقأ يددرت قاطنب تنرتنإلاا لاصتا نم ربكأ ةعرسب تانايبلا دنع ريخأت كانه نأ تدجو اذإ .تافلملا لاسرإ نم ريثكب ربكأ يددرت قاطن ويديفلا ةدايز ىلإ جاتحت دق ،ويديفلا قفد يف تاريخأت وأ بيو ةحفص ىلإ لوصولا .كتكبش يف يددرتلا قاطنلا

تنرثي[ لبك

تنرثيإ تالبك ليصوت متيو .تنرثيإ ذفانم ةكبشلا يف ةزهجألا مظعم نمضتت فتاهلا سباوق هبشيو ناهباشتم 45RJ لباك يفرط الك .يكلس ليصوتل اهب لصوت .تنرتنإلىاب لاصتالاو ةزهجألا ليصوتل اهمادختسإ نكمي .ةميدقلا ةزهجأ ضءب بJماتت .تافلملI ةكراشمو تنرتنإلI ىلإ لوصولل ةزهجألI تالبكلI .تنرثيإ ذفنم رفوت ال دق اهنأل ،تنرثيإ ئياهم رتويبمكلا

# اعم مءالتت فيكو تاكبشلا

 (LAN (ةيلحملا ةقطنملا ةكبش I

> لصتم صخش لك دجوي .تيب مجحب وأ ةديدع تايانب مجحب نوكت دق ةكبش .هجوملI سفنب لصتم وهو يداملI عقوملI سفن يف ةيلحملI ةكبشلIب

> عبتت اهنإ .زاهج لكل ديرف يلخاد IP ناونع نييعت متي ،ةيلحملا ةكبشلا يف قىئرم نيوانعلI مذه نوكت .168.x.x، 172.16.x.x وأ ،172.31.x.x - 172.31.x.x طمن دق يتلا عقاوملا نييالم كانه .ةصاخ ربتعتو ،ةزهجأل نيب ،ةكبشلا لخاد طقف مدختست يهف ،مهي ال .كتكرش لثم ةيلخادلا IP نيوانع ةعومجم سفن اهل نوكي ةزهجألا نكمتت يكل .ضراعت كانه نوكي ال ىتح ةصاخلا اهتكبش نمض طقف سفن اهعىمج عبتت نأ بجي ،ضعبال ااهضعبب لاصتال نم ةكبشل يف ةدوجومل ا ،اهسفن ةيعرفلا ةكبشلا ىلع نوكت نأو ،ىرخألا ةزهجألا هعبتت يذلا طمنلا ثيح ،ماع IP ناونعك طمنلا اذه يف نيوانعلا هذه نم يأ ىرت الأ بجي .ةديرف نوكتو .طقف ةصاخلا LAN نيوانعل ةزوجحم اهنأ

(هجوم) ةيضارتفا ةباوب لالخ نم تانايبلا لاسرإب ةزهجألا هذه عيمج موقت اهنإف ،تامولعملا ةيضارتفالا ةباوبلا ملتست امدنع .تنرتنإلا ىلإ لوصولل ءيش يأ نأل ارظن IP ناونع رييغتو ،(NAT (ةكبشلا ناونع ةمجرت ءارجإ ىلإ جاتحت .ديرف IP ناونع ىلإ جاتحي تنرتنإلا ربع ثدحي

## (WAN (ةعساو ةقطنم ةكبش

نكمي .ملاعلا ىوتسم ىلع انايحأ ،اەرشن متي ةكبش يە (WAN) ةعساولا ةكبشلI .ةدحاو WAN ةكبشب لاصتالا LAN تاكبش نم ديدعلل

نأ بجي .تنرتنإلا ربع ضعبلا اهضعب عم ثدحتت نأ طقف WAN نيوانعل نكمي ىلع ةرداق ةكبشلا لخاد ةدوجوملا ةزهجألا نوكت يكل .اديرف WAN ناونع لك نوكي ةفاح ىلع هجوم كيدل نوكي نأ بجي ،تنرتنإلI ربع اهلابقتساو تامولعملI لاسرإ .NAT ءارجإ نكمي (ةيضارتفا ةرابع) ةكبشلا

[.x34RV ةلسلسلا نم هجوم ىلع لوصولا دعاوق نيوكت](/content/en/us/support/docs/smb/routers/cisco-rv-series-small-business-routers/smb5491-configure-access-rules-on-an-rv34x-series-router.html) ةءارقل رقنا

# (NAT (ةكبشلا ناونع ةمجرت

عم هجوملا يتأي .(ISP (تنرتنإلا ةمدخ رفوم لالخ نم WAN ناونع هجوملا لبقتسي ناونع ىلإ صاخلا ناونعلا مجرتيو ،ةكبشلا كرتي رورم ةكرح ذخأي نأ NAT ةردق .رورملا ةكرح ل|بقتس| دنع سكعل| لعفي من|.تنرتن|ل| ربع هلسريو ،ماعل| WAN يف ةزهجألا عيمجل ةيفاكال ةمئادلا IPv4 نيوانع رفوت مدع ببسب اذه دادعإ مت .ملاءلا

لماك ةيلخادلا ةكبشلا لاعف لكشب يفخي ب يفاضإ نمأ رفوي نأ nat نم ةدئافلا مدع ةلاح يف نكلو ،يه امك ةيلخادلا IP نيوانع لظت ام ابلاغ .ناونع ديرف نأ فلخ تادادعإب اهطبض ةداعإ وأ ةنيعم ةقيرطب اهنيوكت وأ تقولا نم ةرتفل ليصوتلا .كلذك نوكت ال دق ،ةيضارتفالا عنصملا

# تباثلا NAT

نكاس لكشي ب سفن لا ىقبي نأ يلخاد ناونعلا تلكش عيطتسي تنأ نومضمل| نم سي ل .ديدخت جاحسمل| يلء (DHCP) لوكوتورب ليككشت يكيتاتسإ تباث ماع IP ناونع ىلع لوصحلل عفدت مل ام امإ يه امك ةماعلا IP نيوانع ىقبت نأ ىتح ةمدخلا هذه فءيلاكت تاكرشلا نم ديدعلا عفدتو .كب صاخلا ISP لالخ نم ديربلاو بيولا) مهمداوخب ةيقوثوم رثكأ لاصتا اهئالمعو اهيفظوم ىدل حبصي .ةفلكم نوكت دق اهنكلو (كلذ ىلإ امو ،(VPN (ةيرهاظلا ةصاخلا ةكبشلاو

IP نيوانع ىلإ ةصاخلا IP نيوانعل دحاو ىلإ دحاو نم ةمجرت تباثلا NAT ططخي اذه .ةماعلا نيوانعلا على التصاخل التي تباثل تقتباث ةمجرت ءاشناب موقي .ةماعلا اذه نوكيو .ةصاخ نيوانعك ةماعلا نيوانعلا نم واسم رادقم ىلإ جاتحتس كنأ ينعي .ةكبشلا جراخ نم زاهج ىلإ لوصولا مزلي امدنع اديفم ءارجإلا

[260.RV و 160RV لا ىلع nat يكيتاتسإ نكاس و nat لكشي](/content/en/us/support/docs/smb/routers/cisco-rv-series-small-business-routers/Configuring_NAT_and_Static_NAT_on_the_RV160_and_RV260.html) أرقي نأ تقطقط

سفن مادختساب ءالمعلا نم ديدعلل حمسي لثامم لوكوتورب وه لقانلا ةجردل NAT .IP ناونع

### VLAN

ةقطنم ةكبش ةئزجتب (VLAN (ةيرهاظلا ةيلحملا ةقطنملا ةكبش كل حمست دق يتال تاهويرانيسلا يف .ةفالتخم ثب تالاجم ىلإ يقطنم لكشب (LAN) ةيلحم VLAN تاكبش ءاشنإ نكمي ،ام ةكبش ىلع ةساسحلا تانايبلا ثب اهيف متي طقف نكمي .ةنّيعم VLAN ةكبشل ثب صيصخت لالخ نم نامألا زيزعتل ةدوجوملا تانايبلا ىلإ لوصولا VLAN ةكبش ىلإ نومتني نيذلا نيمدختسملل نيسحتل VLAN تاكبش مادختسا اًضيأ نكمي .اهتجلاعمو هذه VLAN ةكبش ىلع ىلإ ددعتملا ثبال تايلمعو ثبال تايلمع لاسرإ ىلإ ةجاحلا ليلقت لالخ نم ءادالا .ةيرورض ريغ تاهجو

ةزهجألا نيب تاعومجم نيوكتل يسيئر لكشب VLAN ةكبش مادختسإ متي نإف ،يلاتلابو .يلعفلا ةفيضملا ةزهجألا عقوم نع رظنلا ضغب ةفيضملا .ةفيضملا ةزەجالI نيب ةعومجملI نيوكت ةدعاسمب نامالI نسحت VLAN ةكبش ىلع ىلإ تطبر نوكي VLAN نأ ىتح ريثأت نم ام ىقلتي وه ،VLAN تقلخ امدنع ةكبش دادعإل اعويش بابسألا رثكأ دحأ .ايكيمانيد وأ ايودي امإ ءانيم دحاو لقألا ةلصفنم VLAN ةكبشو ،توصلل ةلصفنم VLAN ةكبش دادعإ وه VLAN .اهسفن ةكبشلا مادختسإ مغر تانايبلا نم عون لكل طبرلا هجوي اذه .تانايبلل

<u>ل|معأ cisco ل نءمأ حئاصنو ةسرامم ل ضفأ VLAN</u> تأرق يغبني تنأ ،ةمولعم ريثك ل <u>.[ديدخت جاحسم](/content/en/us/support/docs/smb/routers/cisco-rv-series-small-business-routers/1778-tz-VLAN-Best-Practices-and-Security-Tips-for-Cisco-Business-Routers.html)</u>

#### ةيعرف ةكبش I

ةلقتسم تاكبش ةيعرفال تاكبشلا نوكتو ،ةيعرفال تاكبشلا ىمست ام ابالاغ .IP ةكبش لخاد

### **SSID**

لاصتالا نييكلساللا ءالمعلل نكمي ديرف فرعم وه (SSID (ةمدخلا ةعومجم فرعم فرحالI ةلاحل ساسح وهو .ةيكلسال ةكبش يف ةزهجالI عيمج نيب هتكراشم وا هب ةكبشلا مساب اضيأ اذه ىمسي .ايمقرو ايدجبأ افرح 32 زواجتي الأ بجيو .ةيكلساللا

### (VPN (ةيرهاظلا ةصاخلا تاكبشلا

زيمتت .بتكملا جراخ لامعألا رييست يرجي ام ابلاغو ،ايجولونكتلا تروطت دقو نم نولمعي ام ابلاغ نيفظوملا نأ امك ،لقنتلل ةيلباق رثكأ اهنأب ةزهجألا دعت .ةينمألا تارغثلا ضعب ثودح يف كلذ ببستي دق .مهرفس ءانثأ وأ لزنملا ىلع دعب نع نىلماعلا طبرل ةعئار ةقىرط (VPN) ةىرەاظلا ةصاخلا ةكبشلا فيضملل (VPN (ةيرهاظلا ةصاخلا ةكبشلا حمست .ةنمآ ةقيرطب ام ةكبش .اهسفن ةيلحملا ةكبشلا ىلع ادوجوم ناك ول امك لمعلاب ديعبلا

تارايخ كانه .نمآ تانايب لاسرإ ريفوتل (VPN (ةيرهاظ ةصاخ ةكبش دادعإ مت ريفشت اهب متي يتلا ةقيرطلاو (VPN (ةيرهاظ ةصاخ ةكبش دادعإل ةفلتخم لوكوتوربو ،(SSL) ةنمآل ليصوتلا ذخآم ةقبط VPN تاكبش مدختست .تانايبلا نم يقفنلا لاصتا لوكوتوربو ،(PPTP (ةطقن ىلإ ةطقن نم يقفنلا لاصتالا .ةيناثلا ةقبطلا

ىلإ لوصولاب نيمدختسملل (VPN) ةيرهاظلا ةصاخلا ةكبشلا لاصتا حمسي ةكبش ربع ل|قتنال| ل|لخ نم ةصاخ ةكبش نم اهل|بقتس|و اهل|سرإو تانايبل| نمآ لاصتا دوجو نامض يف رارمتسالا عم نكلو تنرتنإلا لثم ةكرتشم وأ ةماع .اهدراومو ةصاخلا ةكبشلا ةيامحل ةينمض ةكبشل ةيتحت ةينبب

لاسرإ اهنكمي ةصاخ ةكبش (VPN (ةيرهاظلا ةصاخلا ةكبشلا قفن سسؤت تاكرشلا بتاكم مدختست .ةقداصملIو ريفشتلI مادختساب نمآ لكشب تانايبلا ةيرورضو ةديفم اهنأل ارظن (VPN (ةيرهاظلا ةصاخلا ةكبشلا لاصتا بلاغلا يف .بتكملا جراخ اوناك اذإ ىتح ةصاخلا مهتكبش ىلإ لوصولاب اهيفظومل حامسلل

لاصتال هجوملا نيوكت دعب ةياهن ةطقنو هجوملا نيب VPN لاصتا دادعإ نكمي تادادعإ ىلء الماك ادامتعا (VPN) ةيرەاظلا ةصاخلا ةكبشل| ليمع دمتعي .تنرتننإ .لاصتا ءاشنإ نم نكمتي ىتح (VPN (ةيرهاظلا ةصاخلا ةكبشلا هجوم

نم قفنل عقوم ىلإ عقوم نم VPN ةكبش (VPN (ةيرهاظلا ةصاخلا ةكبشلا معدت يف VPN قفن نيوكت مدختسملل نكمي ،لاثملا ليبس ىلع .ةرابع ىلإ ةرابع يعرفلا عقوملل نكمي ىتح ،ةكرش عقوم يف هجوملاب لاصتالل يعرف عقوم ةيرەاظلا ةصاخلا ةكبشلا لاصتا يف .ةكرشلا ةكبش ىلإ نمآ لكشب لوصولا نيوكتلا اذه يوتحي .لاصتالا ءدب صخش يأل نكمي ،عقوم ىلإ عقوم نم (VPN( .تباث رفشم لاصتا ىلع

ىلإ ليمعلا نم VPN ةكبش IPsec ل (VPN (ةيرهاظلا ةصاخلا ةكبشلا معدت امك نم (VPN (ةيرهاظلا ةصاخلا ةكبشلا دعت .ةباوبلا ىلإ فيضملا نم قفنل مداخلا رت<code>ویب</code>مكلا/لوم<code>حمل</code>ا رتوي $\sim$ مكلا نم لاصتال دنع ةديفم مداخلا ىلل لي معل ةيرهاظلا ةصاخلا ةكبشلا مداخ لالخ نم ةسسوؤم ةكبش ىلإ لزنملا نم يصخشلا .لاصتال عدب طقف ليمعلا عي طتسي ،ةلاحل ا هذه ي ف.

.<u>تاس,رامملا ل $\alpha$  فأو Cisco Business VPN ىلء ةماع ةرظن</u> ةءارقل رقنا

### تاداهشلا

عجرم نم ةداهش ىلع لوصحلا يف VPN ةكبش دادعإ يف ةنمآلا ةوطخلا لثمتت عقاوم نم ددع يأ نم تاداهشلا ءارش متي .ةقداصملل اذه مدختسي .(CA (قدصم قدصملا عجرملا دعيو .نمآ كعقوم نأ تابثإل ةيمسر ةقيرط اهنإ .ةيجراخلا تاهجلا .كب قوثولا نكميو ةعورشم ةكرش كنأ نم ققحتي هب اقوثوم اردصم اساسأ لقأ ىوتسمب ةداهش ىلإ طقف جاتحت ،(VPN (ةيرهاظ ةصاخ ةكبشل ةبسنلاب نء ققحتال متي نأ درجمبو ،قدصملا عجرملا لبق نم كبحس متي .لقأ ةفالكتبو ىلع فـلمك ةداهشلا هذه لىزنت نكمي .كل ةداهشلا رادصإ متىس ،كتامولعم .كانه هليمحتو (VPN مداخ وأ) هجوملا ىلإ لاقتنالا كلذ دعب كنكمي .رتويبمكلا

لا يحتاج العملاء عادة إلى شهادة لاستخدام شبكة VPN، ولكنها فقط للتحقق من خلال الموجه. الاستثناء لهذا هو OpenVPN، الذي يتطلب شهادة عميل. .ةفلكت ةيأ نود هدادعإ نكمي نكلو انامأ لقأ رمألا اذهو .ةطاسبلا ةداهش نم الدب

:اهب عتمتست دق يتلا عوضوملا اذه لوح تالاقملا ضعب

- [260RV و 160RV ةلسلسلا نم هجوم ىلع \(CSR ءاشنإ/ريدصت/داريتسإ\) ةداهشلا](/content/en/us/support/docs/smb/routers/cisco-rv-series-small-business-routers/Certificate_Import_Export_Generate_CSR_on_the_RV160_and_RV260_Series_Router.html)
- ه<u>جوم ىلء ةيجراخ ةهج نء SSL ةداهشب ايتاذ ةعقوملI ةي ضارتفالI ةداهشلI لادبتسإ</u> [x34RV ةلسلسلا نم](/content/en/us/support/docs/smb/routers/cisco-rv-series-small-business-routers/smb5855-replace-self-signed-certificate-on-the-rv34x-router.html)
- [x34RV ةلسلسلا نم هجوم ىلع تاداهشلا ةرادإ](/content/en/us/support/docs/smb/routers/cisco-rv-series-small-business-routers/smb5463-manage-certificates-on-the-rv34x-series-router.html)

### (PSK (اقبسم كرتشم حاتفم

نكميو VPN ةكبش نيوكت لبق اهتكراشمو اهديدحت متو ،ةكرتشم رورم ةملك هذه ام يه (PSK (جماربلا معد ةدحو نوكت نأ نكميو .ةداهش مادختسال ليدبك اهمادختسإ ليمعك هدادعإ دنع ليمعلا عمو عقوملا يف زاهجلا ةاهاضم ىوس اهيلع امف ،هديرت زومر كانه نوكت دق ،زاهجلا ىلع ءانب ،امئاد ركذت .هب صاخلا رتويبمكلا زاهج ىلع .اهمادختسإ كنكمي ال ةروظحم

## حاتفملا رمع

نع هجوملا هسفن وه دادعإلا اذه نوكي نأ بجي .حاتفملل ماظنلا رييغت تارم ددع .دعب

# رارق ل

.كقيرط يف كبكرتل تايساسألا نم ريثكلا نآلا كيدل ،كيدي نيب وه اه

!تاطابترالا هذه نم ققحت ،ديزملا ملعت يف رارمتسالا ديرت تنك اذإ

[أفضل الممارسات لإعداد عناوين IP الثابتة](https://www.cisco.com/c/ar_ae/support/docs/smb/General/Best-practices-for-setting-a-static-IP-addresses-in-Cisco-Small-Business.html) [نظرة عامة على VPN Business Cisco وأفضل الممارسات](/content/en/us/support/docs/smb/routers/cisco-rv-series-small-business-routers/1399-tz-best-practices-vpn.html) [أفضل](/content/en/us/support/docs/smb/routers/cisco-rv-series-small-business-routers/1778-tz-VLAN-Best-Practices-and-Security-Tips-for-Cisco-Business-Routers.html) [ممارسات شبكة VLAN ونصائح الأمان لموجّهات Business Cisco](/content/en/us/support/docs/smb/routers/cisco-rv-series-small-business-routers/1778-tz-VLAN-Best-Practices-and-Security-Tips-for-Cisco-Business-Routers.html) [النسخ الاحتياطي عبر الإنترنت - نظام التشغيل](/content/en/us/support/docs/smb/routers/cisco-rv-series-small-business-routers/1907-tz-Windows-Implementing-LTE-WAN-Backup-with-Cisco-RV34x-Series-Routers.html
) [Windows](/content/en/us/support/docs/smb/routers/cisco-rv-series-small-business-routers/1907-tz-Windows-Implementing-LTE-WAN-Backup-with-Cisco-RV34x-Series-Routers.html
) [النسخ الاحتياطي عبر الإنترنت - Mac](/content/en/us/support/docs/smb/routers/cisco-rv-series-small-business-routers/1780-tz-Mac-Third-Party-LTE-Router-as-Backup-Internet.html) [كيفية تسجيل الدخول إلى محول](/content/en/us/support/docs/smb/switches/cisco-550x-series-stackable-managed-switches/1238-tz-log-into-the-gui-of-a-switch.html) ةمجرتلا هذه لوح

ةي الآلال تاين تان تان تان ان الماساب دنت الأمانية عام الثانية التالية تم ملابات أولان أعيمته من معت $\cup$  معدد عامل من من ميدة تاريما $\cup$ والم ميدين في عيمرية أن على مي امك ققيقا الأفال المعان المعالم في الأقال في الأفاق التي توكير المالم الما Cisco يلخت .فرتحم مجرتم اهمدقي يتلا ةيفارتحالا ةمجرتلا عم لاحلا وه ىل| اًمئاد عوجرلاب يصوُتو تامجرتلl مذه ققد نع امتيلوئسم Systems ارامستناء انالانهاني إنهاني للسابلة طربة متوقيا.